## **SISTEMA DE INFORMACION DE EGRESADOS**

#### **MANUAL DE USUARIO**

Por favor, lea todas las instrucciones relacionadas con esta aplicación y guarde este manual para su referencia futura. Siga todas las instrucciones y advertencias marcadas en el mismo.

*Nota: las imágenes mostradas en este manual pueden no ser las mismas que vea en su pantalla, esto depende del sistema operativo, de la versión de MSAccess que este utilizando, o de la resolución de su pantalla.*

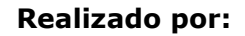

GABY ALEXANDRA CERÓN JAIME ANDRÈS NAVIA MAGDA MAGALY ORDOÑEZ MARÍA ELENA RIVERA CRISTIAN ANDRÈS SAMPAYO

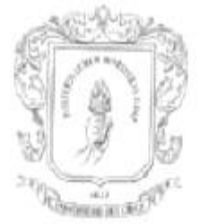

UNIVERSIDAD DEL CAUCA DEPARTAMENTO DE LENGUAS EXTRANJERAS LICENCIATURA LENGUAS MODERNAS

# **Bienvenido**

El SISTEMA DE INFORMACIÓN DE EGRESADOS es una aplicación de base de datos, que le permitirá consultar, guardar y editar, los datos de los estudiantes egresados de la licenciatura de lenguas modernas, conocer los estudios realizados y los diferentes trabajos en los cuales se han o se están desempeñando los egresados, de manera organizada y fácil de consultar.

# **Requisitos de la aplicación**

Para poder hacer uso de la aplicación del SISTEMA DE INFORMACIÓN DE EGRESADOS tu equipo debe cumplir los siguientes requisitos mínimos:

Windows 2000/XP Access 2003/2007 Memoria RAM de 256Mb o superior

### **Instalando la aplicación**

Copie la carpeta en donde se encuentra la aplicación y los archivos de soporte en su disco.

# **Ejecutando la aplicación**

Abra la carpeta en donde se encuentran los archivos de soporte de la aplicación, una vez dentro de la carpeta de doble clic sobre el icono de Egresados que muestra la figura 1

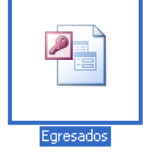

Figura 1: icono de inicio de la aplicación

# **Usando la aplicación**

*Advertencia: Si en el momento de iniciar la aplicación en la zona superior de la pantalla le aparece el mensaje de advertencia mostrado en la figura 2 de clic sobre el botón opciones y habilite los macros de la aplicación para habilitar los diferentes botones.*

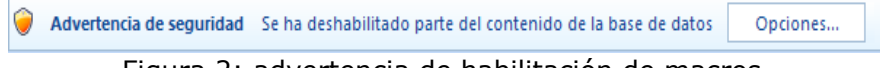

Figura 2: advertencia de habilitación de macros.

Una vez iniciada la aplicación de clic sobre el botón entrar, como muestra la figura 3, para iniciar el trabajo

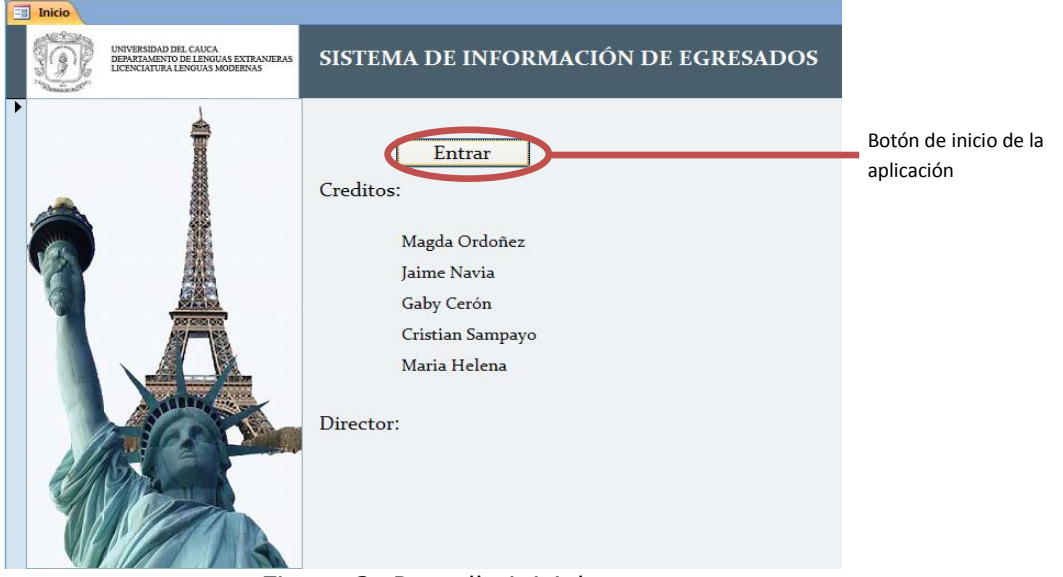

Figura 3: Pantalla inicial

Este botón abre el menú principal de la aplicación, como muestra la figura 4, en este menú encontramos las siguientes opciones:

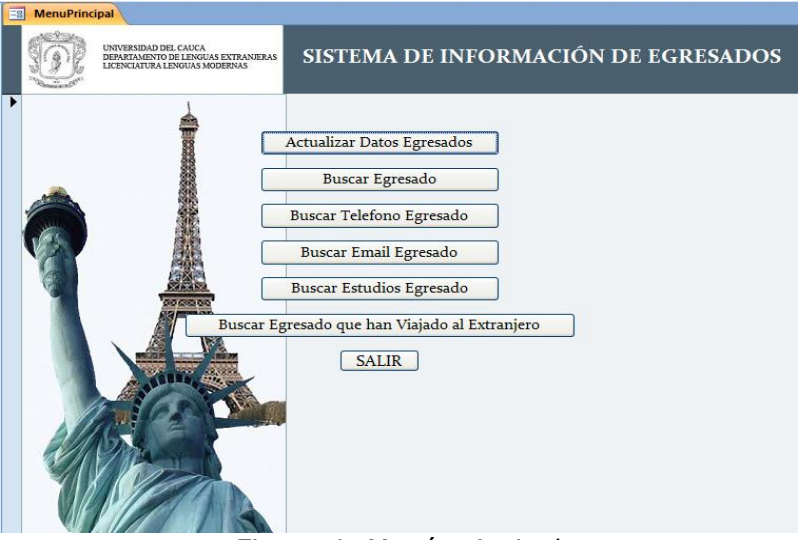

Figura 4: Menú principal

**Actualizar Datos Egresados**

En esta opción usted puede ingresar nuevos egresados y editar la información de los egresados ya existentes, como se muestra en la figura 5.

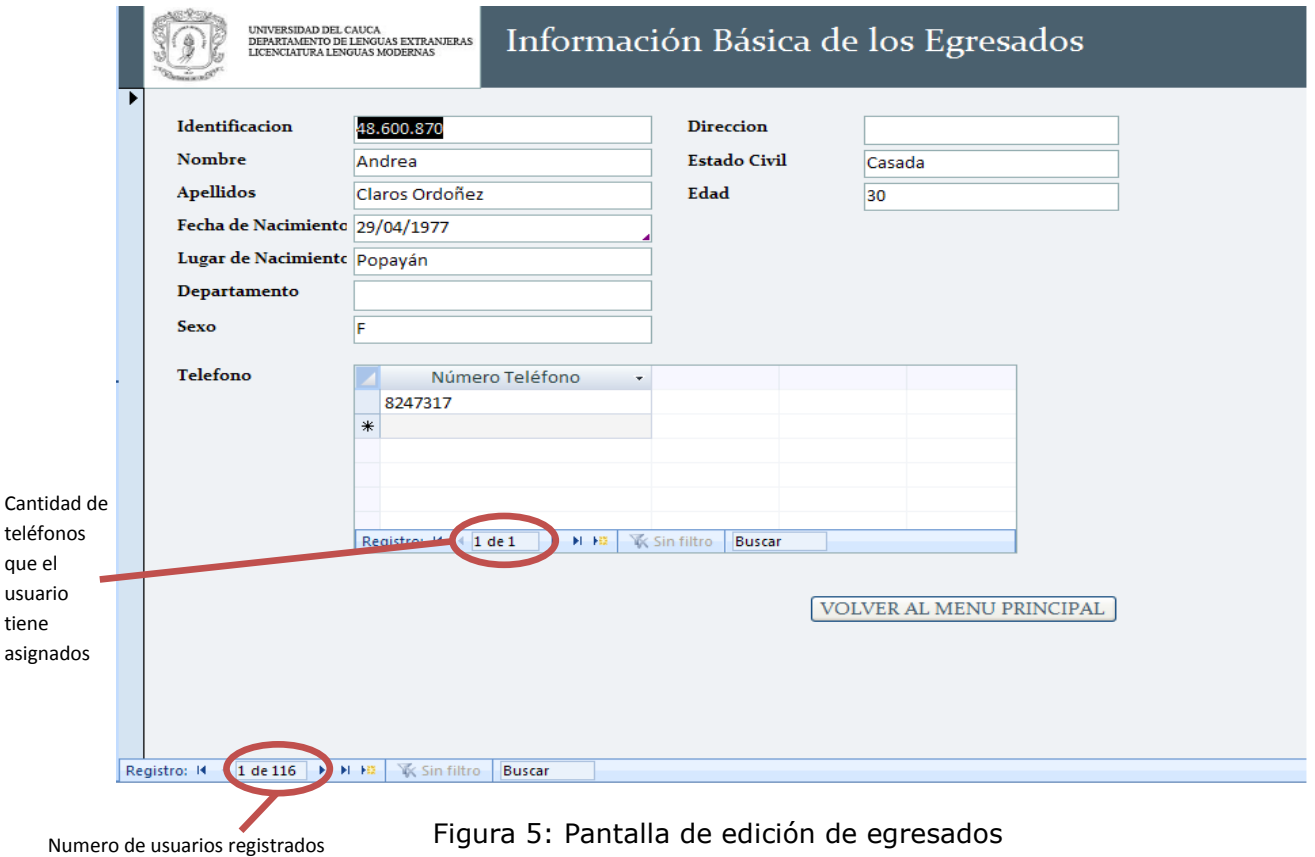

#### **Buscar Egresado**

En esta opción usted puede buscar el o los egresados que necesite, la aplicación le brinda diferentes opciones de búsqueda.

- Búsqueda por nombre
- Búsqueda por apellido

Búsqueda por numero de identificación

En cada una de estas opciones el sistema pedirá el dato que desea buscar por medio de una caja de texto como indica la figura 6.

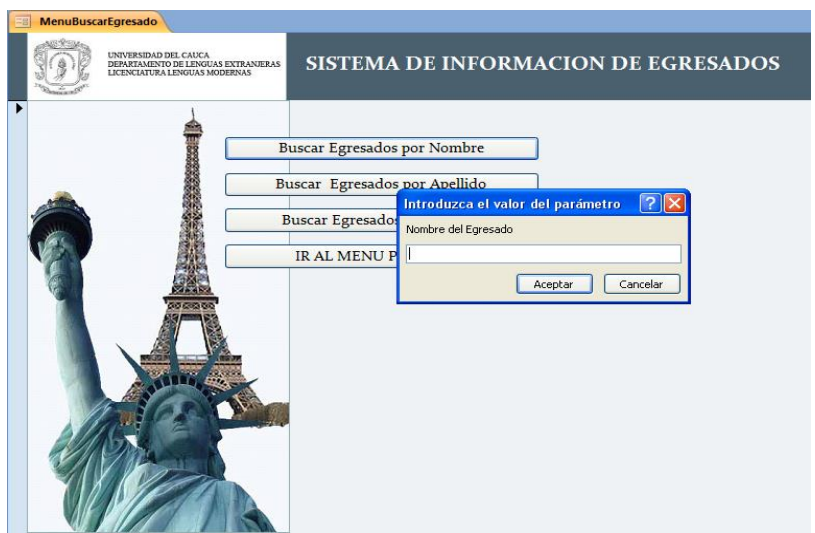

Figura 6: Solicitud de parámetros

*Nota: Si en el cuadro de texto no se digita nada la aplicación mostrará todos los egresados, esto en el caso de búsqueda por nombre y apellido, en el caso de búsqueda por cédula la aplicación tomará como dato por defecto el numero cero.*

Una vez ingresado el dato la aplicación le mostrará los usuarios que cumplan con la condición, por ejemplo, si se ingreso un nombre el sistema le mostrara todos los datos básicos de los egresados que tengan el nombre ingresado. La aplicación también le permitirá ver un listado de estos egresados a modo de informe, para acceder a esta opción debe dar clic sobre el botón de "Vista previa informe" como muestra la figura 7. Al dar clic se desplegará de nuevo la caja de texto, vista anteriormente, en la cual debe ingresar el dato con el cual obtuvo la búsqueda actual, es decir, si la búsqueda es por nombre y en la opción anterior digito "Maria", en esta oportunidad debe digitar de nuevo "Maria".

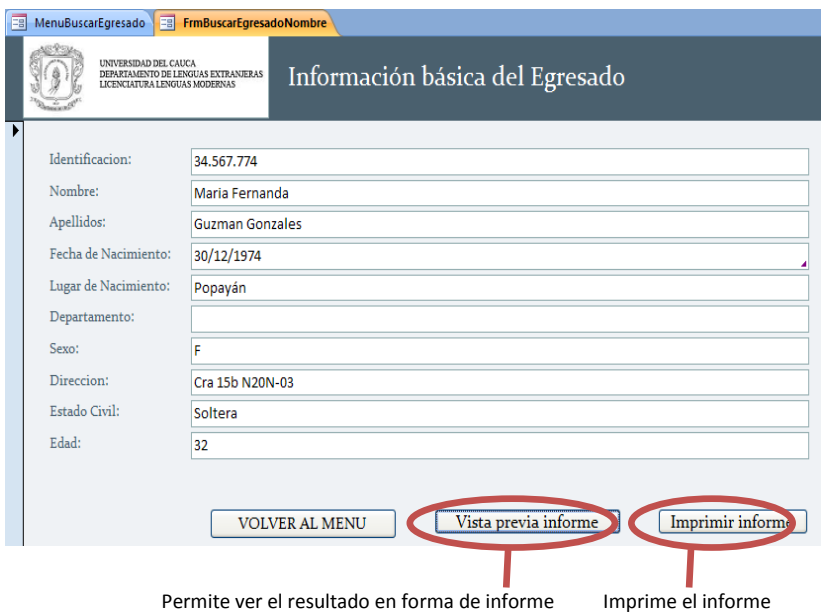

Figura 7: Pantalla de resultado de búsqueda

La aplicación también le permite imprimir este informe, para lo cual debe dar clic sobre el botón Imprimir Informe.

*Nota: para salir de la vista previa del informe, de clic derecho sobre la pestaña que tiene el icono y elija la opcion de cerrar como muestra la figura 8.*

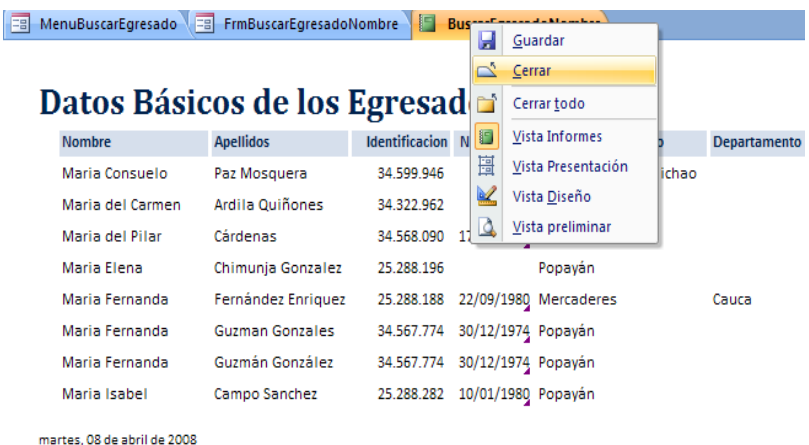

Figura 8: Pantalla de informe de búsqueda

### **Buscar Teléfono Egresado**

En esta opción usted puede buscar el o los teléfonos de uno o varios egresados, la aplicación le brinda diferentes opciones de búsqueda.

- Búsqueda por nombre
- Búsqueda por apellido
- Búsqueda por numero de identificación

Cada una de estas presenta el resultado de la búsqueda en forma de directorio.

### **Buscar Email Egresado**

La aplicación le mostrará un nuevo menú como se ve en la figura 9.

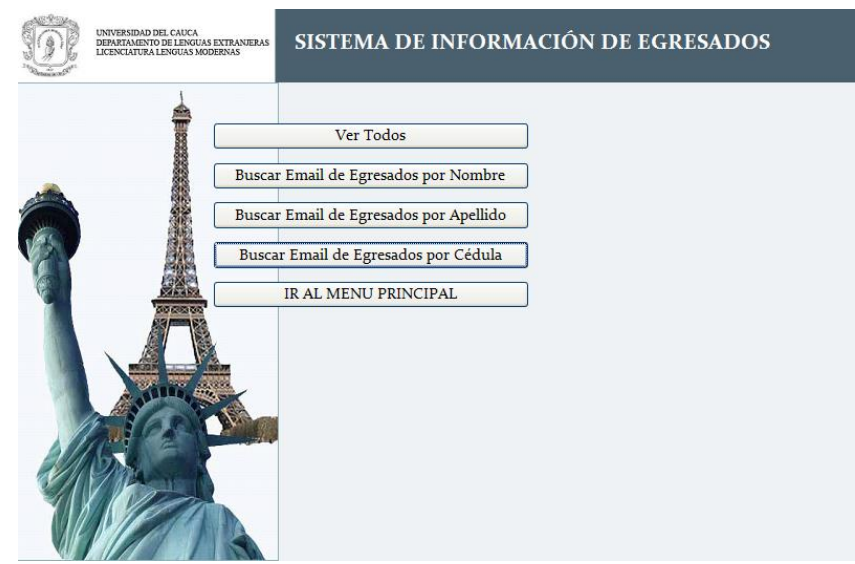

Figura 9: pantalla de opciones de búsqueda por Email

En la opción de Ver Todos la aplicación le permitirá ver el email de cada uno de los egresados, editar aquellos ya ingresados e ingresar nuevas direcciones de email de un egresado.

Con las otras opciones usted puede buscar la o las direcciones de email de uno o varios egresados, la aplicación le brinda diferentes opciones de búsqueda.

- Búsqueda por nombre
- Búsqueda por apellido

Búsqueda por numero de identificación

Cada una de estas presenta el resultado de la búsqueda en forma de directorio.

### **Buscar Estudios Egresado**

En esta opción usted puede buscar los datos de los diferentes estudios realizados por uno o varios egresados, la aplicación le brinda diferentes opciones de búsqueda como se ve en la figura 10.

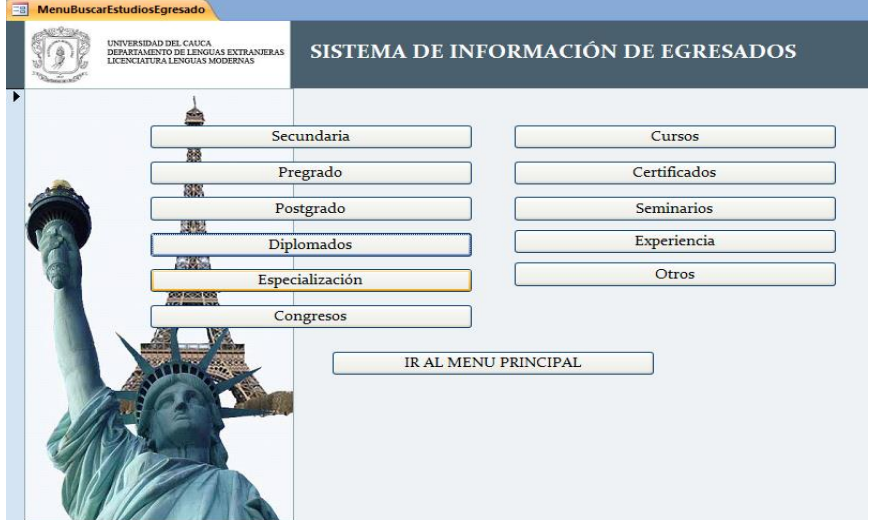

Figura 10: Pantalla de opciones de búsqueda de estudios

En las opciones de secundaria y Pregrado la aplicación le mostrará a cada egresado y los datos de estos estudios, y le da la posibilidad de editar los datos.

En las opciones de Posgrado, Diplomado, Especialización, Congresos, Cursos, Certificados, Seminarios y Otros, la aplicación le mostrará un nuevo menú, como muestra la figura 11, en el cual la primera opción (Ver Todos los Egresados) le mostrará a cada egresado, tenga o no tenga estudios del tipo elegido, con los datos del estudio, en esta opción la aplicación le permite editar la información que aparece, o agregar un nuevo estudio de tipo seleccionado. En la segunda opción la aplicación le mostrará solo los egresados que tengan uno o más estudios del tipo seleccionado, en esta opción la aplicación le permite la creación de informes y su impresión, del mismo modo que se vio en la búsqueda de Egresados.

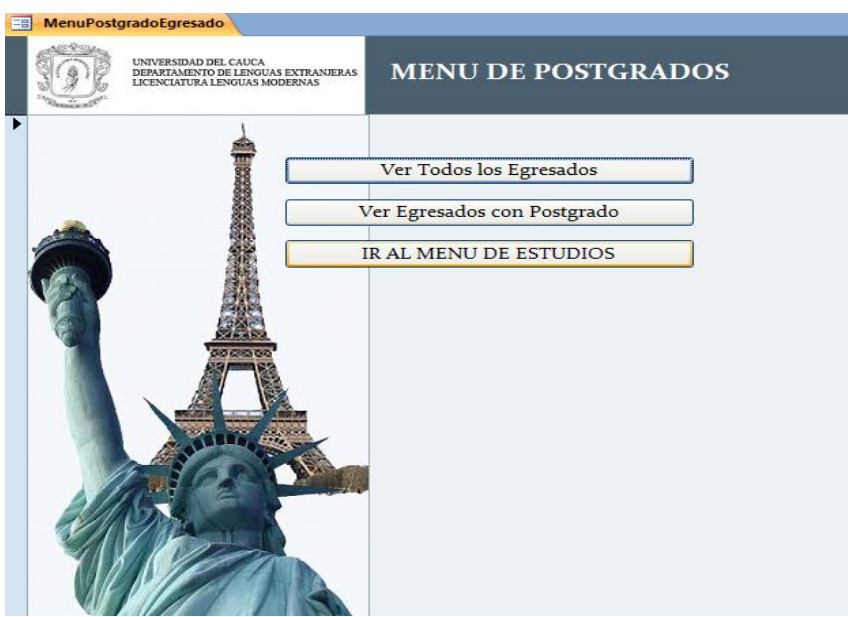

Figura 11: Pantalla de opciones secundarias de búsqueda de estudios

En la opción de Experiencia la aplicación le mostrará un nuevo menú de opciones de búsqueda, como se ve en la figura 12.

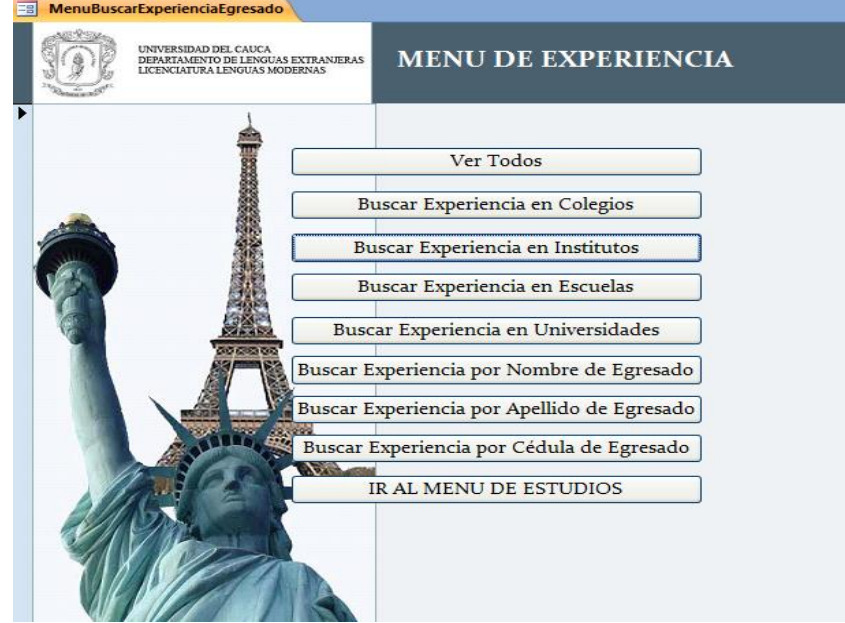

Figura 12: Pantalla de opciones de búsqueda por experiencia

La opción Ver Todos abre una nueva ventana en la cual usted podrá editar la información de la experiencia de cada egresado, o agregar nueva experiencia como se ve en la figura 13.

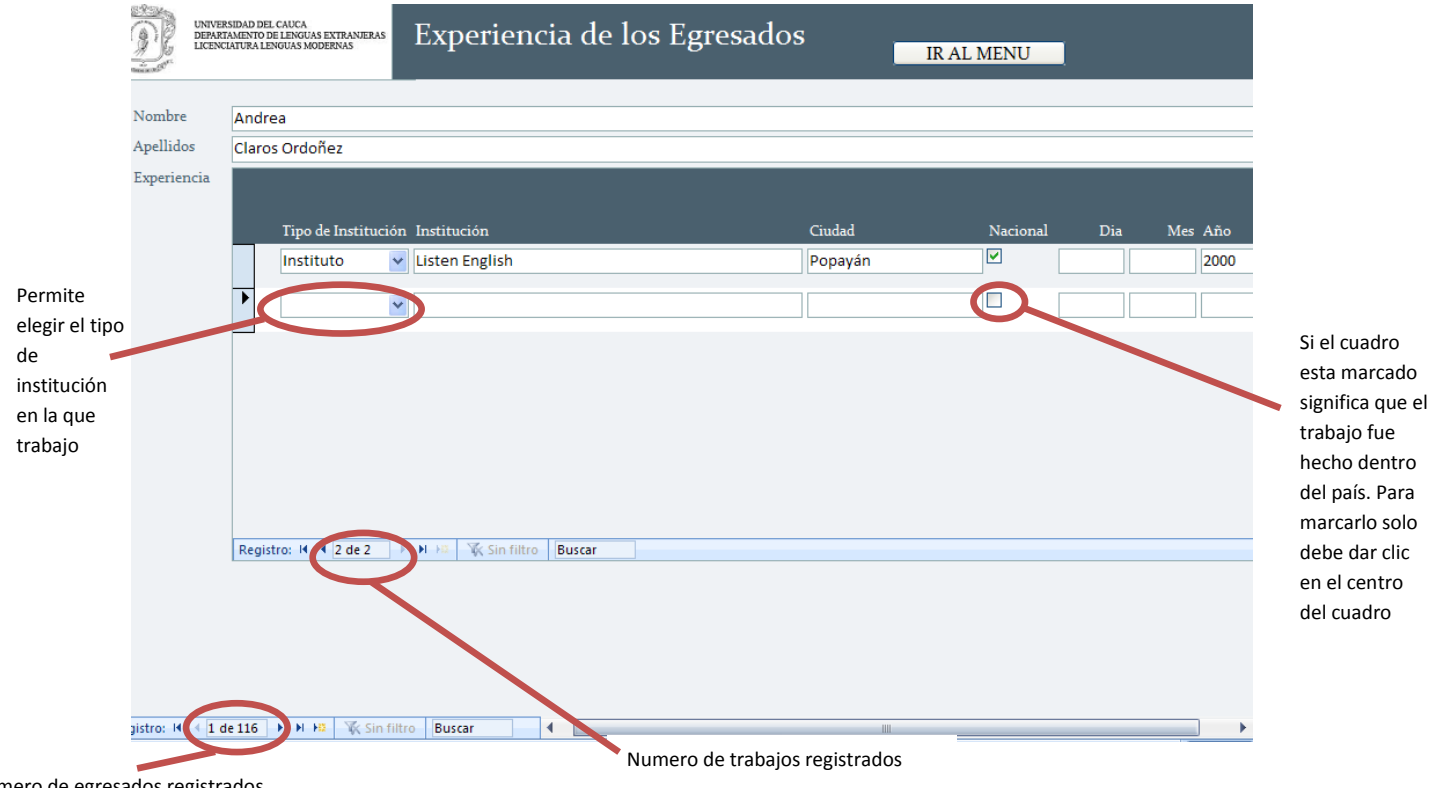

Numero de egresados registrados

Figura 13: Pantalla de resultado de búsqueda por experiencia

Las opciones de buscar experiencia en colegios, institutos, escuelas, y universidades, le mostrarán los datos de los trabajos realizados en el tipo de institución elegida, la aplicación le permitirá ver un informe con estos datos, este informe puede ser impreso.

Las opciones de buscar experiencia por nombre, apellido y cédula, le pedirán que ingrese el dato correspondiente a la búsqueda, una vez hecho esto la aplicación le mostrara los datos de el o de los egresados que contengan el dato ingresado, la aplicación mostrara estos datos en una lista a manera de directorio.

### **Buscar Egresados que han Viajado al Extranjero**

Esta opción le mostrará los estudiantes que han trabajado en el extranjero, como se ve en la figura 14, en esta opción la aplicación le permite ver la información como un informe e imprimirlo.

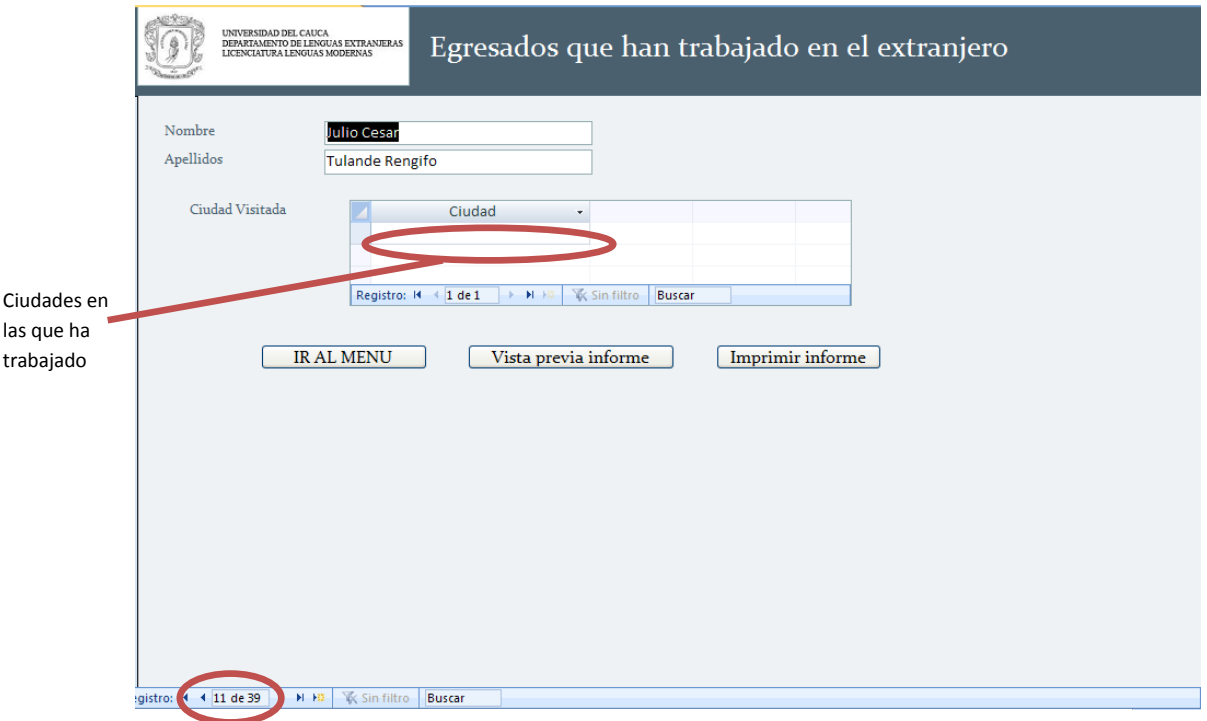

Numero de egresados que han viajado al extranjero

Figura 14: Pantalla de resultado de egresados que han trabajado al extranjero

*Nota: algunos egresados podrían aparecer con espacios en blanco en el campo Ciudad, esto es debido a que en la experiencia no se especifico en que ciudad fue realizado el trabajo.*